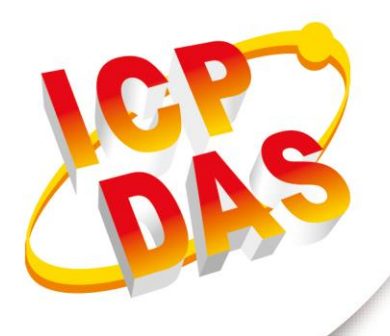

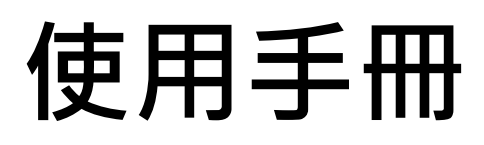

**2013 年 5 月 V 1.1**

Edited by Hank Han

# **I-2533**

(CAN/Fiber 橋接器)

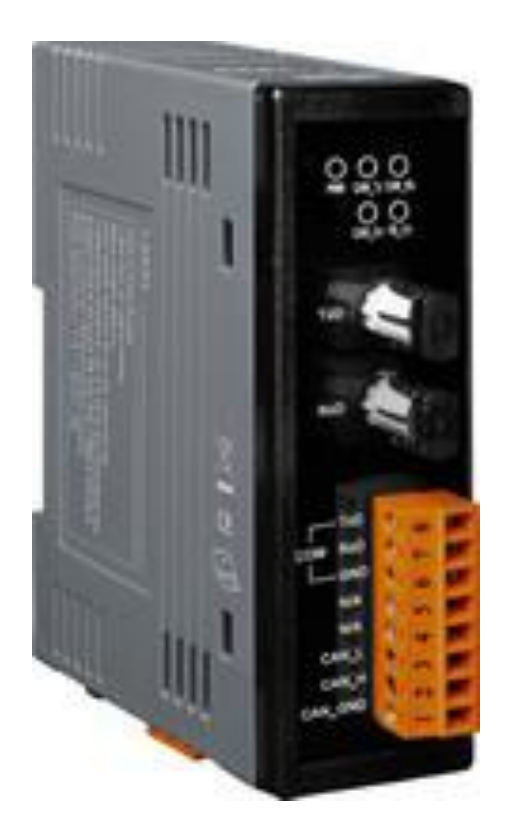

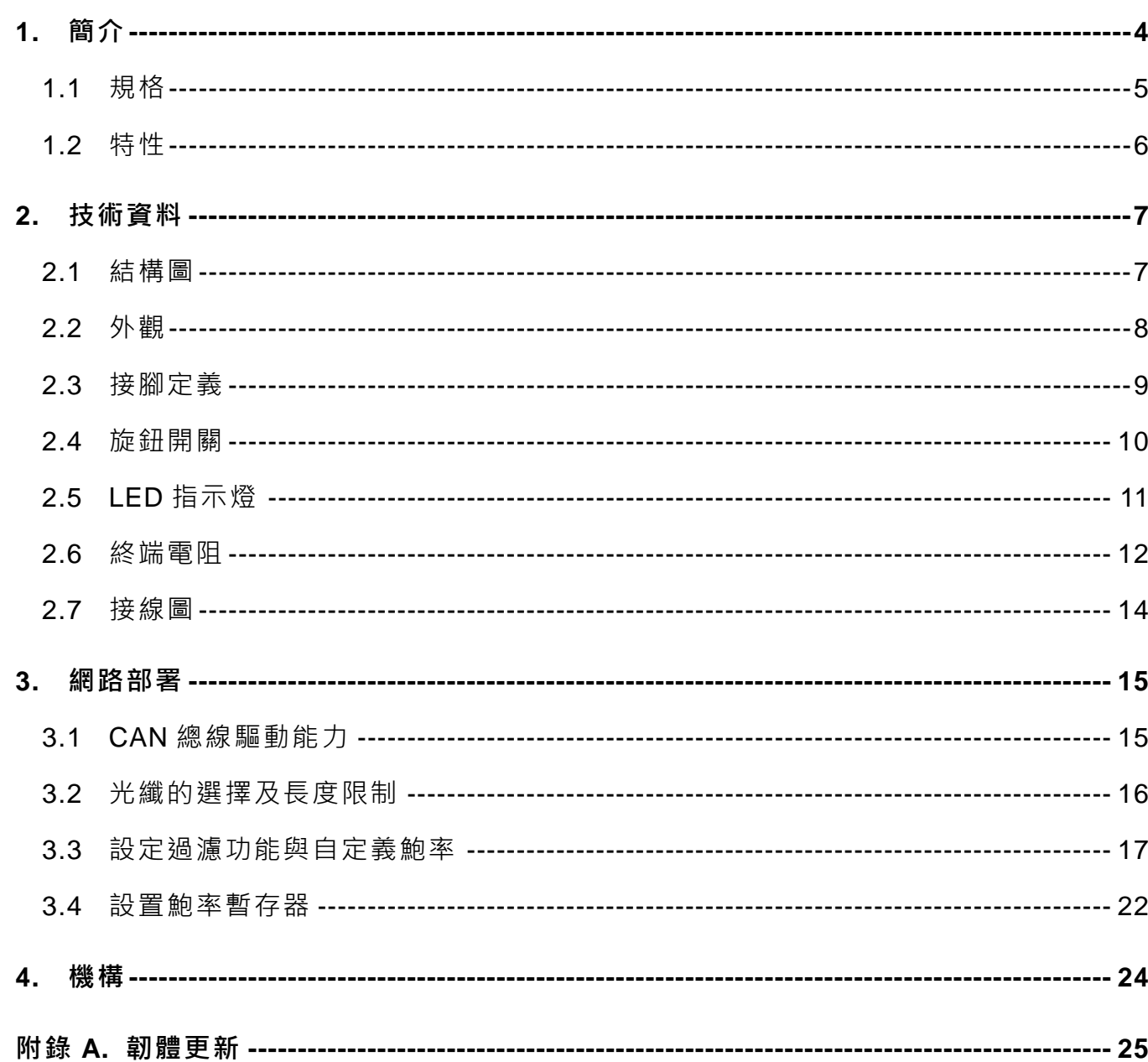

#### **重要資訊**

#### **保固說明**

泓格科技股份有限公司(ICP DAS)所生產的產品,均保證原始購買者 對於有瑕疵之材料,於交貨日起保有為期一年的保固。

#### **免責聲明**

泓格科技股份有限公司對於因為應用本產品所造成的損害並不負任何 法律上的責任。本公司保留有任何時間未經通知即可變更與修改本文 件內容之權利。本文所含資訊如有變更,恕不予另行通知。本公司盡 可能地提供正確與可靠的資訊,但不保證此資訊的使用或其他團體在 違反專利或權利下使用。此處包涵的技術或編輯錯誤、遺漏,概不負 其法律責任。

#### **版權所有**

版權所有 2017 泓格科技股份有限公司保留所有權利。

#### **商標識別**

本文件提到的所有公司商標、商標名稱及產品名稱分別屬於該商標或 名稱的擁有者所有。

#### **連絡方式**

若於使用此設定時有任何的問題,可隨時透過 mail 方式與我們聯繫。 mail:[service@icpdas.com](mailto:service@icpdas.com)。我們將保證於兩個工作天內回覆。

I-2533 (CAN to Fiber 橋接器) 使用手冊 はいちょう インタン あな 1.1 またのは 第 3 頁

#### <span id="page-3-0"></span>**1. 簡介**

I-2533 模組是一種 CAN 通訊介面與多模光纖通訊界面的橋接器,能透過多模光纖連結兩個 CAN 網路。為了解決 CAN 通訊介面與光纖通訊介面之間的訊號轉換問題, I-2533 模組能 夠將 CAN 介面的訊號,轉換成光纖上的訊號,並透過另外一個 I-2533 模組把資料再次還 原成 CAN 介面的訊號。除此之外, 1-2533 模組更具備了三種重要的特性。

第一,它不會因為 CAN 網路的鮑率數值影響 CAN 資料的傳輸距離,這表示 I-2533 模組能 夠延長 CAN 的資料傳輸距離。第二,如果在光纖一端的 CAN 網路發生 CAN 匯流排錯誤, 例如 CAN 訊號線的短路,並不會影響到光纖上另一端 CAN 網路的正常運作。第三,您可 以依據應用需求在光纖兩端使用不同鮑率的 CAN 網路,透過 I-2533CS 系列模組讓這兩個 CAN 網路進行資料交換。

此外,I-2533 模組提供工具程式可以用來設定使用者自定義的 CAN 鮑率及訊息過濾功能。 藉由使用此工具程式,使用者可以調整其所需使用的 CAN 總線鮑率。當應用於兩端不同鮑 率的 CAN 總線時,使用者可以透過訊息過濾的功能來有效降低低鮑率端的 CAN 總線負載。

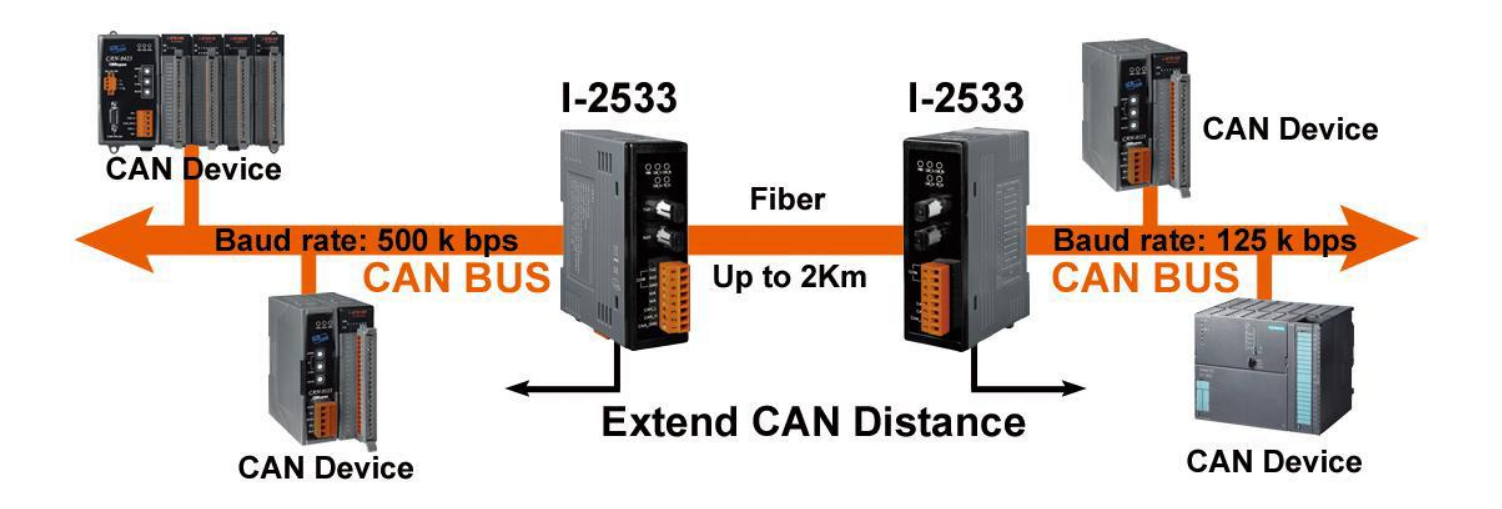

I-2533 (CAN to Fiber 橋接器) 使用手冊 版本 1.1 第 **4** 頁

## <span id="page-4-0"></span>**1.1 規格**

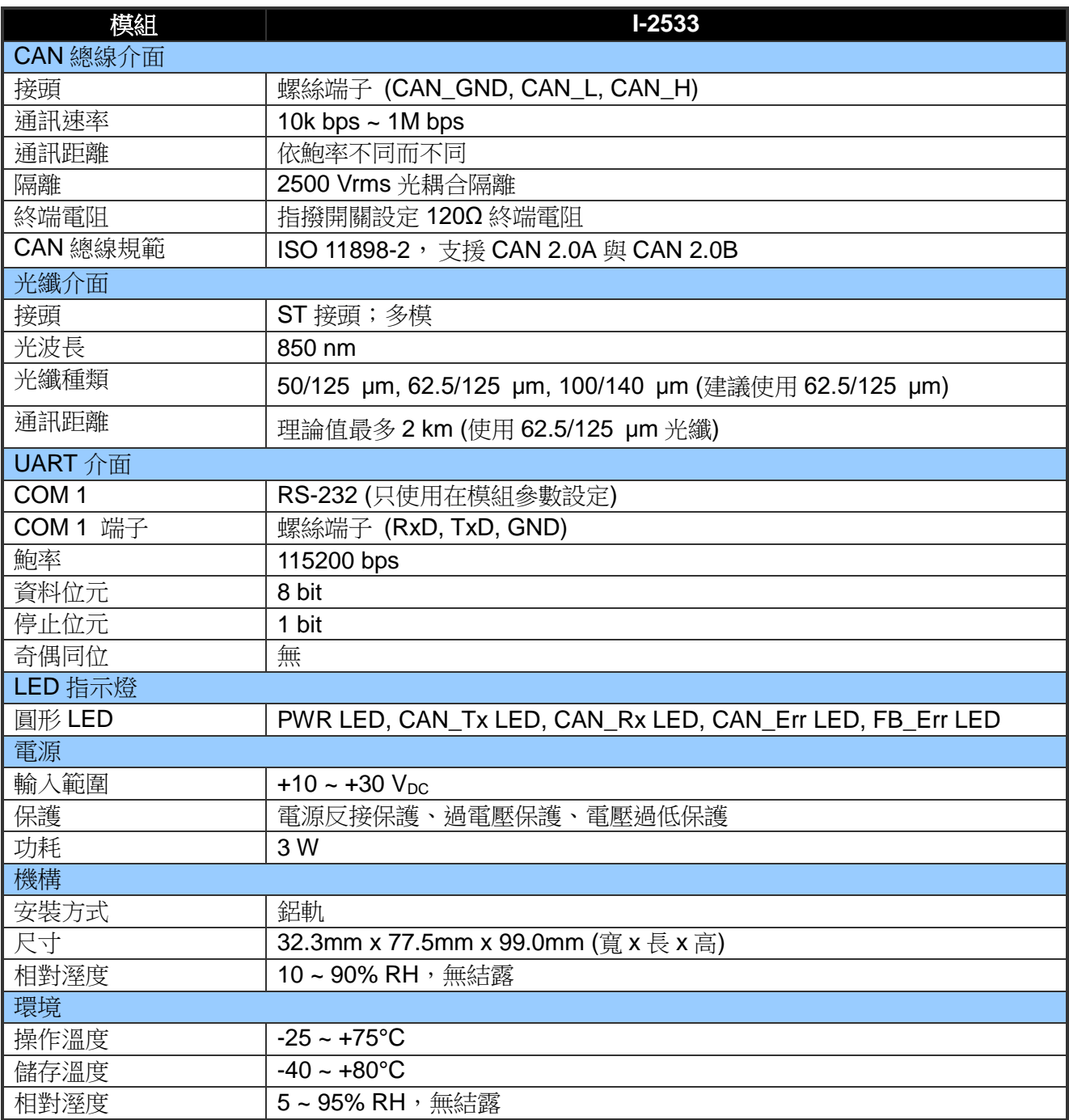

I-2533 (CAN to Fiber 橋接器) 使用手冊 インコントン ある あいしゃ 版本 1.1 また 第 5 頁

#### <span id="page-5-0"></span>**1.2 特性**

- ◆ 採用多模光纖與 ST 形式接頭。
- ◆ 在任何 CAN 總線鲍率下,光纖端最大資料傳輸距離為 2 公里。
- ◆ 使用恩智普 82C250 CAN 收發器。
- ◆ CAN 端提供 2500 Vrms 的磁耦合隔離。
- ◆ 支援 CAN 2.0A 與 CAN 2.0B 協議。
- ◆ 完全相容 ISO 11898-2 的規範標準。
- ◆ 提供旋鈕開關調整 CAN 總線鮑率。
- 內建指撥開關可調整 120Ω 終端電阻。
- ◆ 每個通道最多可接 100 個 CAN 節點。
- ◆ 可拆卸式螺絲端子,使用鋁軌安裝方式。
- 提供光纖斷線檢測機制。
- ◆ 提供軟體工具設定訊息過濾器。

I-2533 (CAN to Fiber 橋接器) 使用手冊 みんちょう みんしゃ あんしゃ 版本 1.1 またの 第 6 頁

### <span id="page-6-0"></span>**2. 技術資料**

#### <span id="page-6-1"></span>**2.1 結構圖**

下圖為 I-2533 模組產品的內部功能結構圖

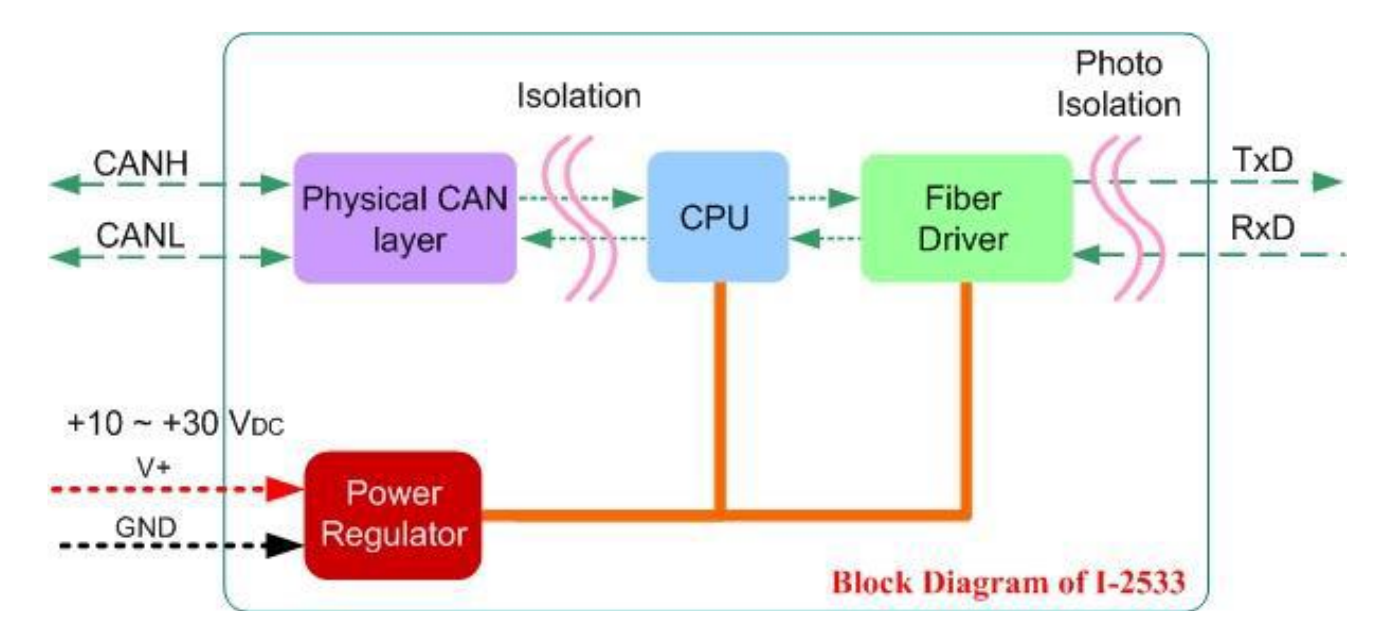

I-2533 (CAN to Fiber 橋接器) 使用手冊 ねんじょう インタン あな 1.1 たいちょう 第 7 頁

<span id="page-7-0"></span>**2.2 外觀**

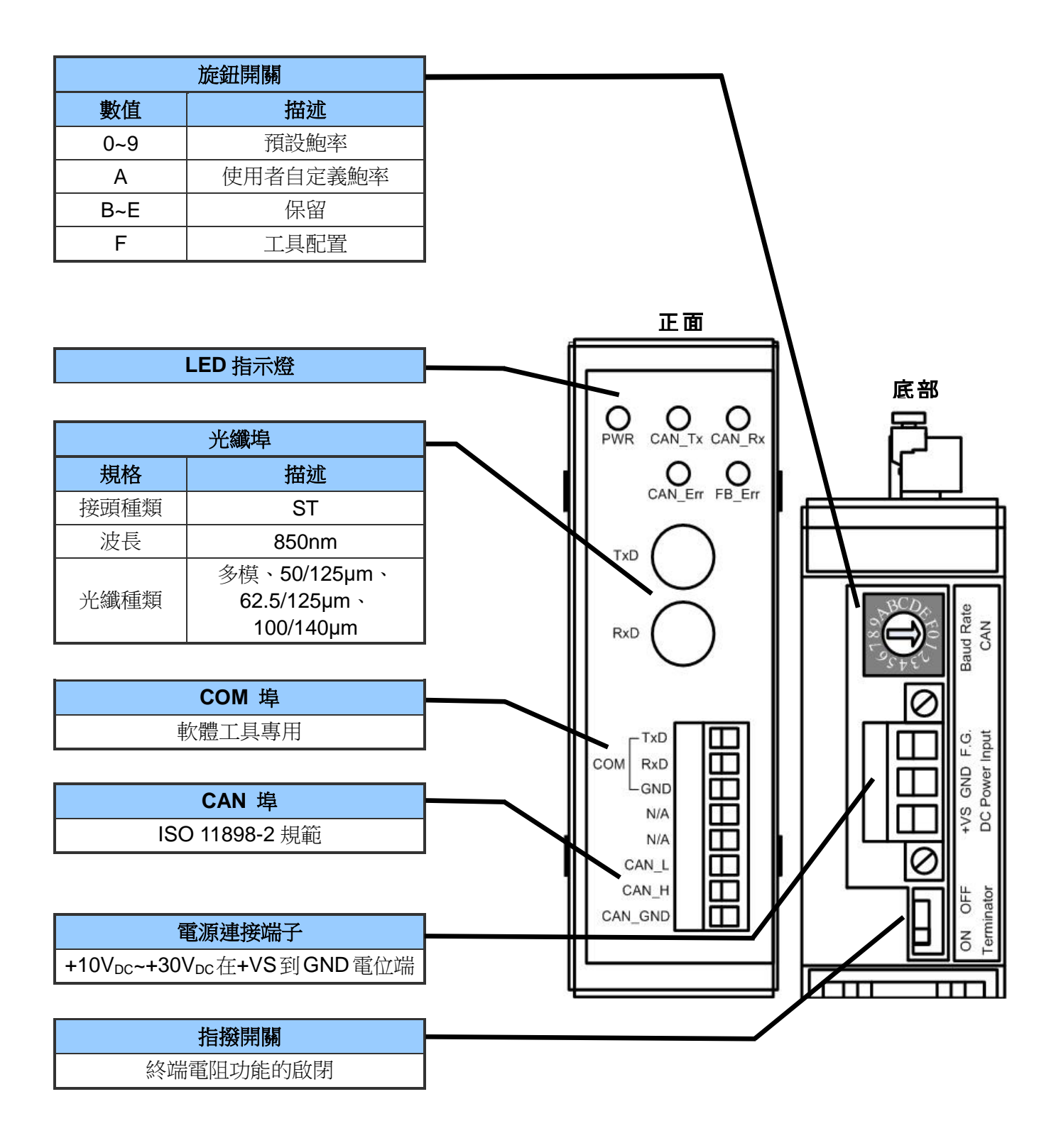

I-2533 (CAN to Fiber 橋接器) 使用手冊 はいちょう インタン あな 1.1 またのは 第 8 頁

#### <span id="page-8-0"></span>**2.3 接腳定義**

下表為 I-2533 模組產品的光纖、COM、CAN 及電源端的接腳定義。

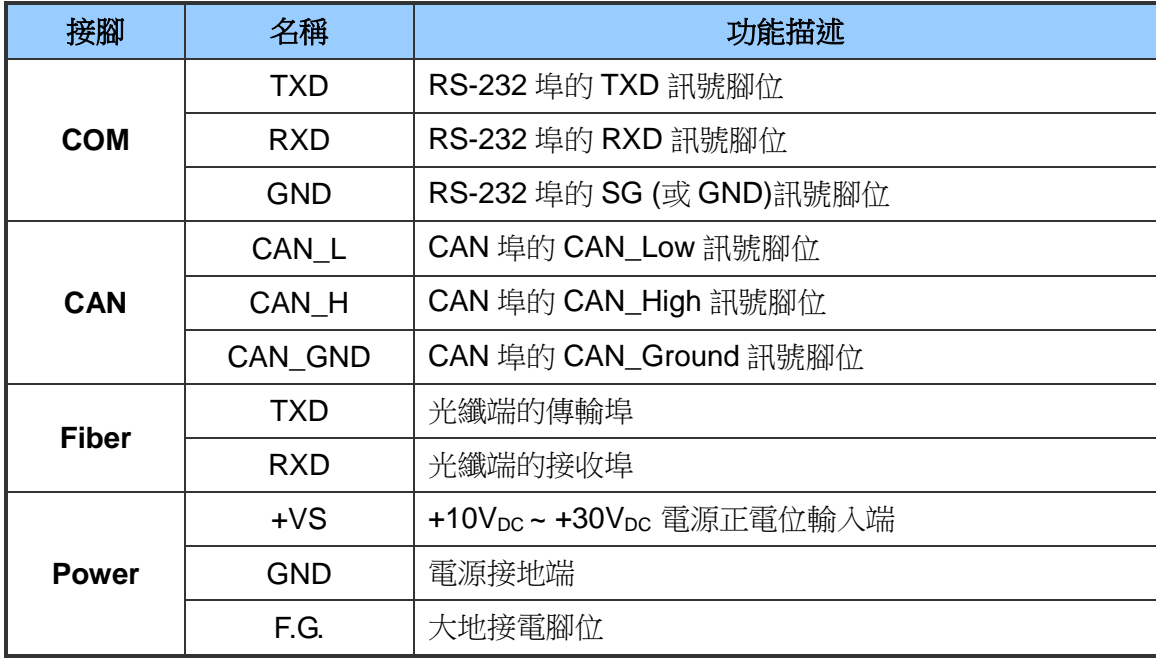

有時候,CAN設備的CAN GND訊號的電壓準位並不相同。在這種情況下,會造成系統的不穩定。 為了解決這種問題,此時就必須要將設備間的CAN GND訊號相互連結,達到補償CAN訊號的電壓 準位。

電子電路設備容易受到不同程度的靜電放電(ESD, Electro-Static Discharge)現象所干擾,在大 陸性氣候區會變得更糟。F.G.腳位提供了一個進行防靜電的接地路徑。因此,正確地連接F.G.可以 增強的ESD保護能力,並提高了模組的可靠性。

CAN GND 及 Power F.G.的接線並不是必要的,根據實際應用中,用戶可以修改佈線的配置。

I-2533 (CAN to Fiber 橋接器) 使用手冊 わたい インタン あい あな 1.1 またのは 第 9 頁

## <span id="page-9-0"></span>**2.4 旋鈕開關**

當用戶想在 I-2533 設置 CAN 鮑率過濾功能時,可以使用旋鈕開關來實現這一目的, 旋鈕 開關位於電源端子上方。

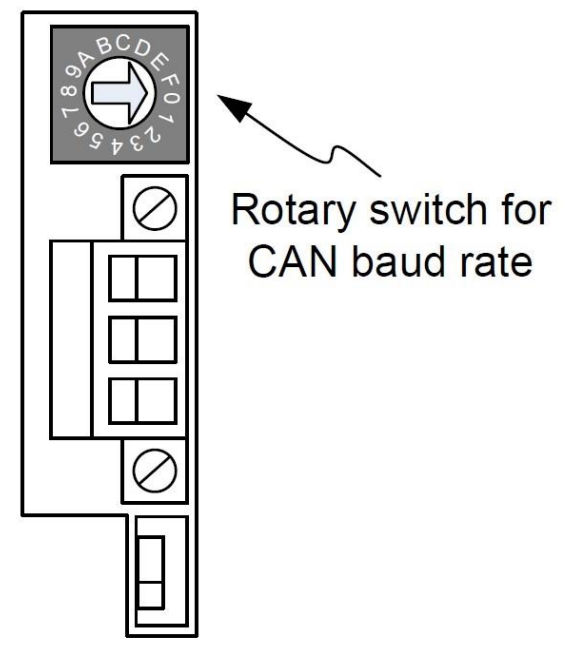

此旋鈕開關共分成16段,功能如下表所述。

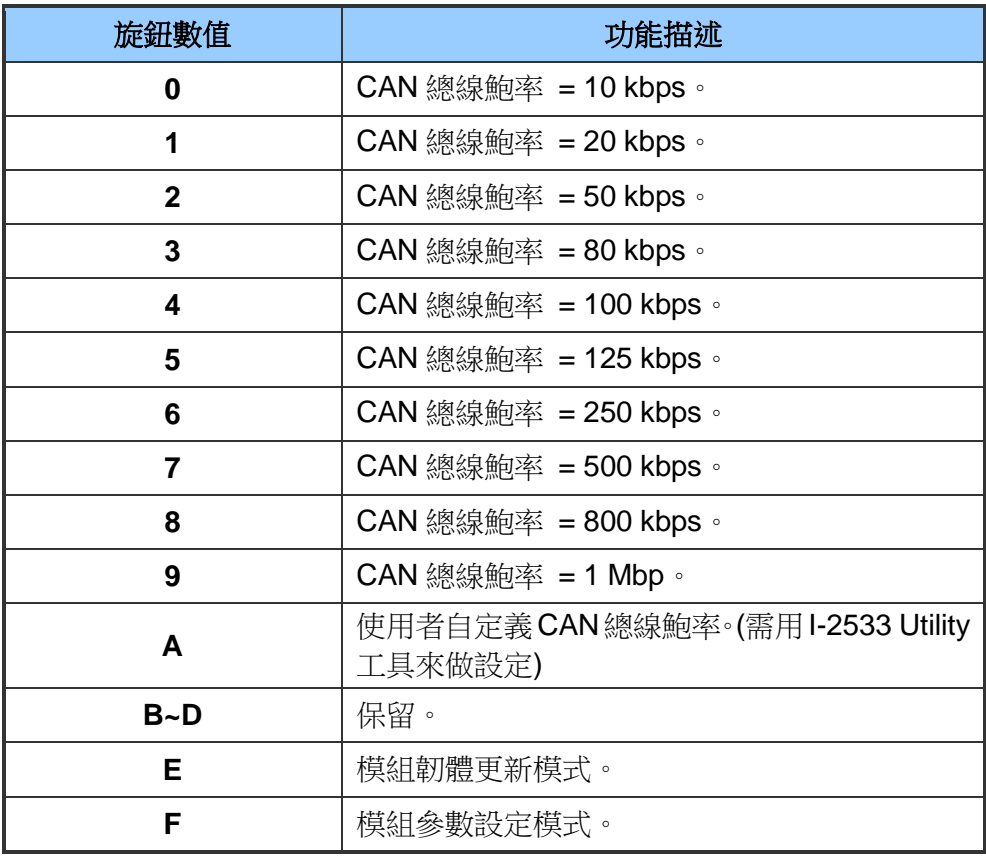

I-2533 (CAN to Fiber 橋接器) 使用手冊 ねんじょう インタン あな 1.1 またの 第 10 頁

## <span id="page-10-0"></span>**2.5 LED 指示燈**

I-2533 模組提供五個 LED 指示燈,包含一個電源狀態、三個 CAN 總線狀態和一個光纖狀 態指示燈。下方表格將說明 LED 燈號的狀態指示。

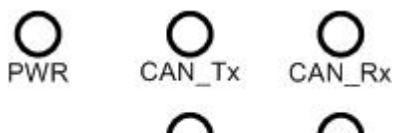

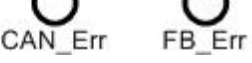

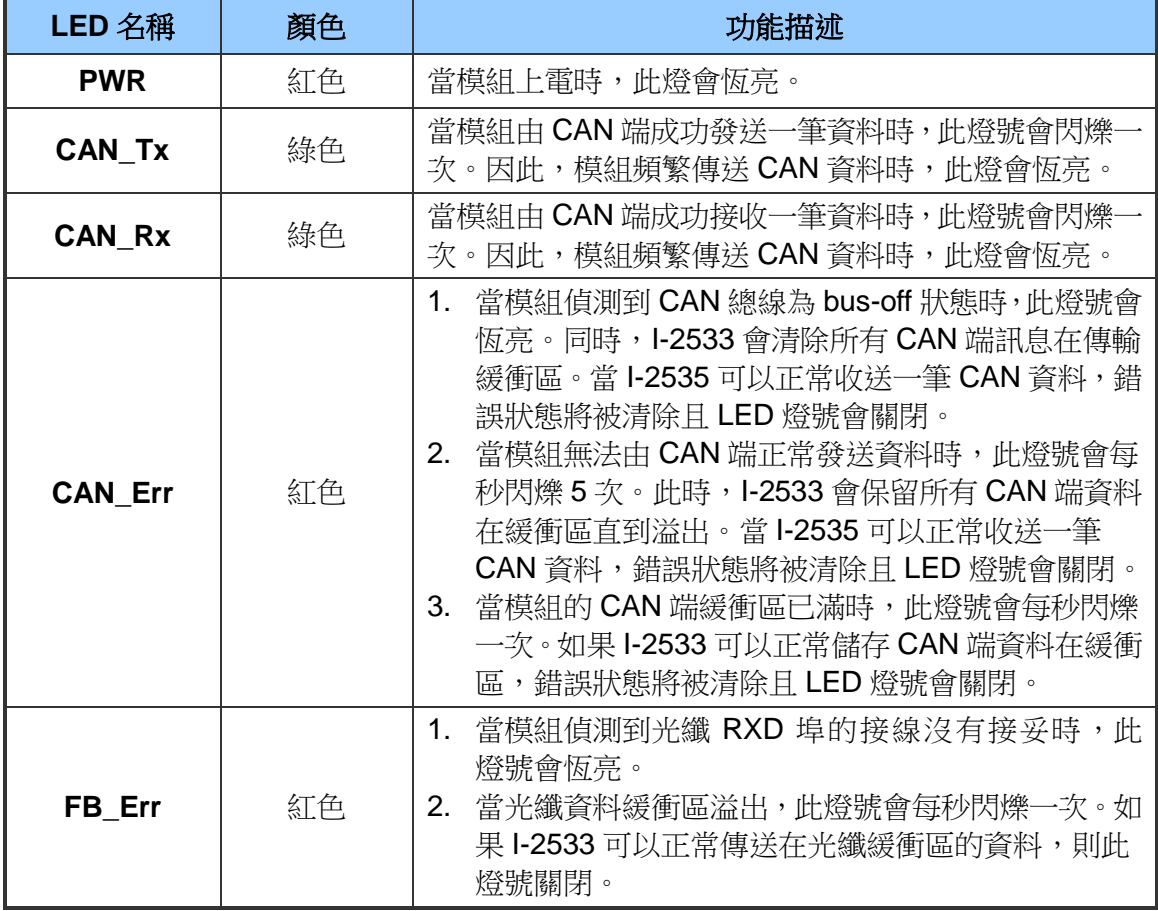

I-2533 (CAN to Fiber 橋接器) 使用手冊 オンチング インタン 版本 1.1 またのは 第 11 頁

### <span id="page-11-0"></span>**2.6 終端電阻**

為了將 CAN 總線的波形反射影響降至最小,總線必須於端點加入終端電阻。根據已知 ISO 11898-2 規範,每一個終端電阻需為 120 歐姆(或介於 108 歐姆與 132 歐姆間)。總線的拓 墣與終端電阻的位置如下:

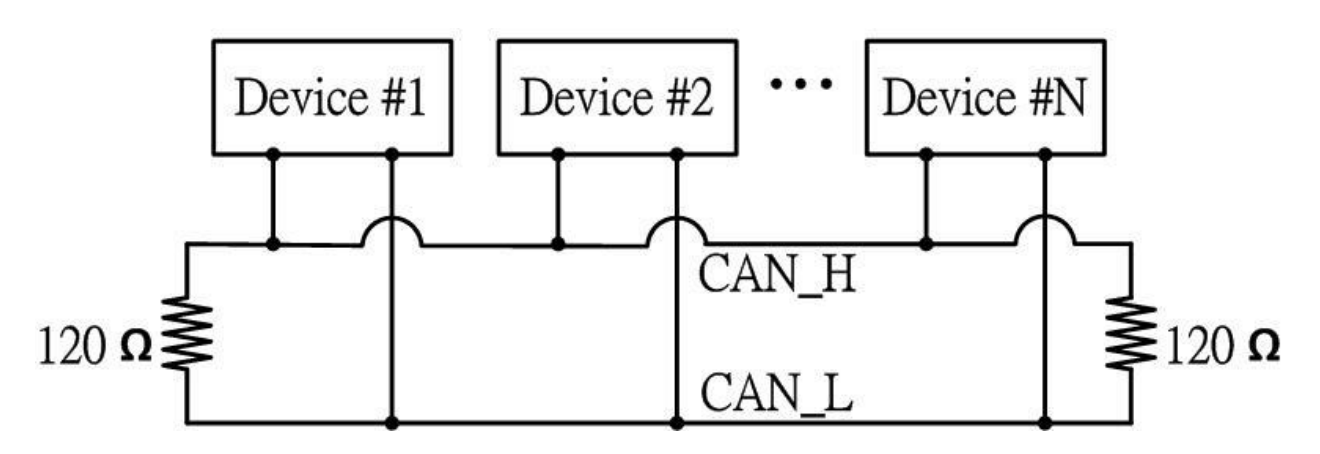

I-2533 模組包括一個內建 120Ω終端電阻,使用者可以決定是否啟用。終端電阻的指撥開 關位於的電源側的下方,如下圖說明。

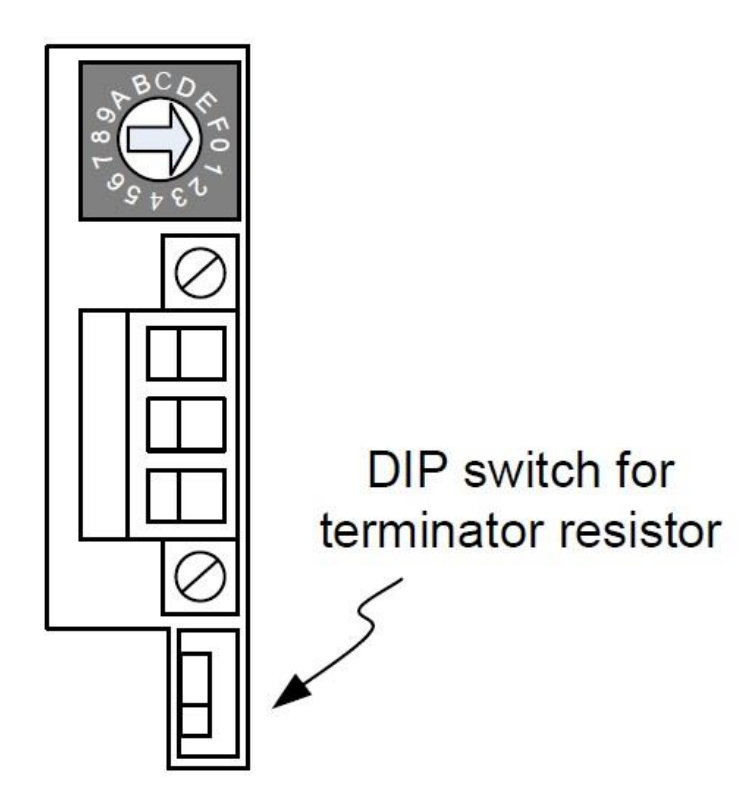

I-2533 (CAN to Fiber 橋接器) 使用手冊 わたい インタン トランク 版本 1.1 またの 第 12 頁

下圖為終端電阻指撥開關啟用及停用的位置圖,預設為啟用狀態。

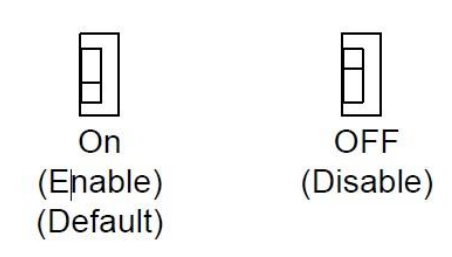

一般來說,如果您的應用程序如下,我們建議您啟用終端電阻。

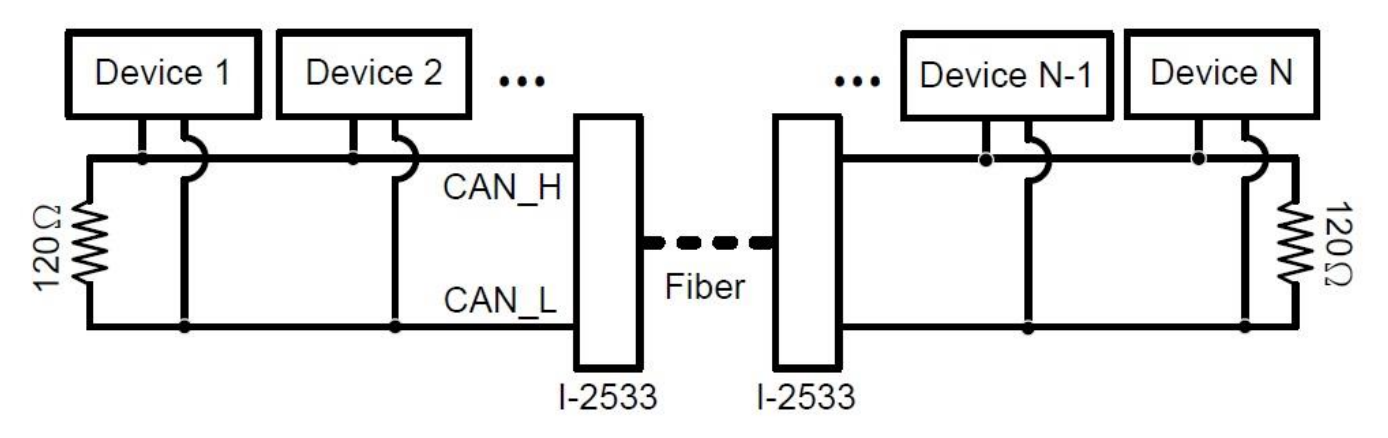

如果您的應用程序如以下的架構,是沒有必要啟用終端電阻。

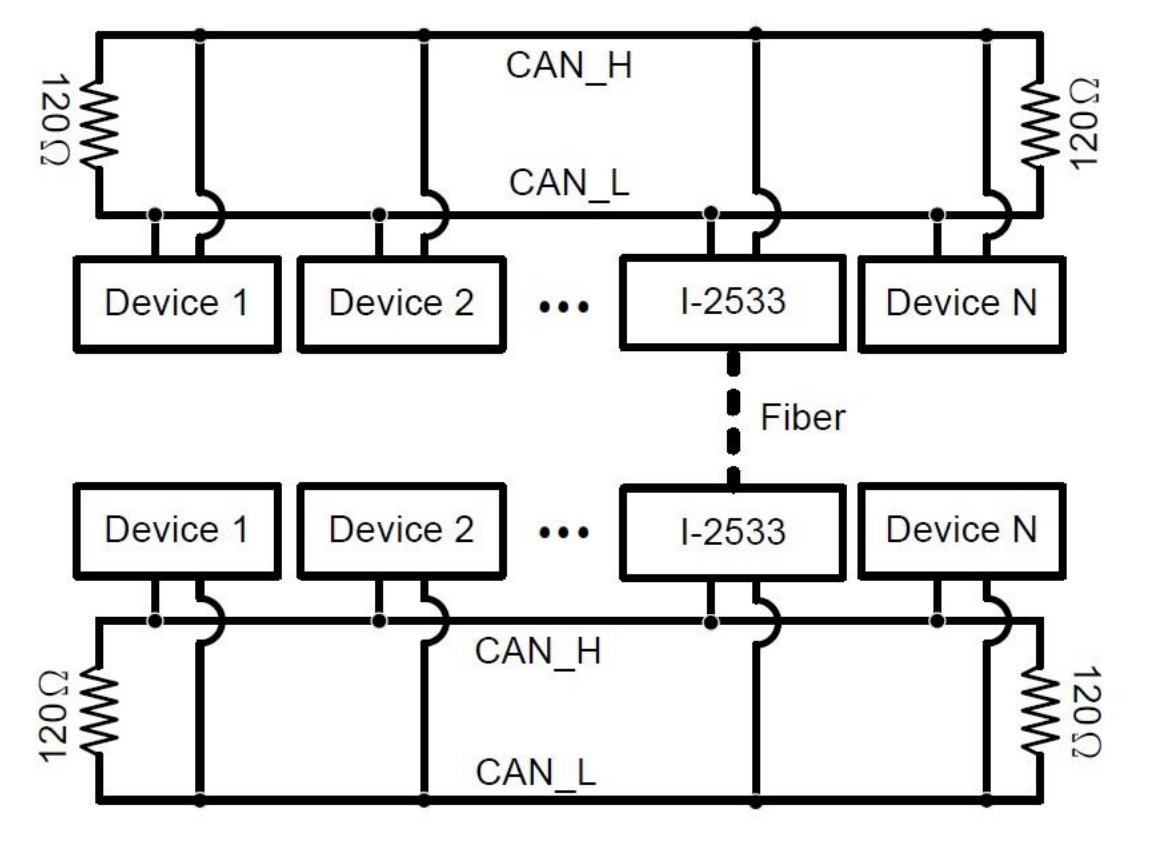

I-2533 (CAN to Fiber 橋接器) 使用手冊 ねんじょう インタン あな 1.1 またのは 第 13 頁

## <span id="page-13-0"></span>**2.7 接線圖**

I-2533模組的接線圖如下圖所示。

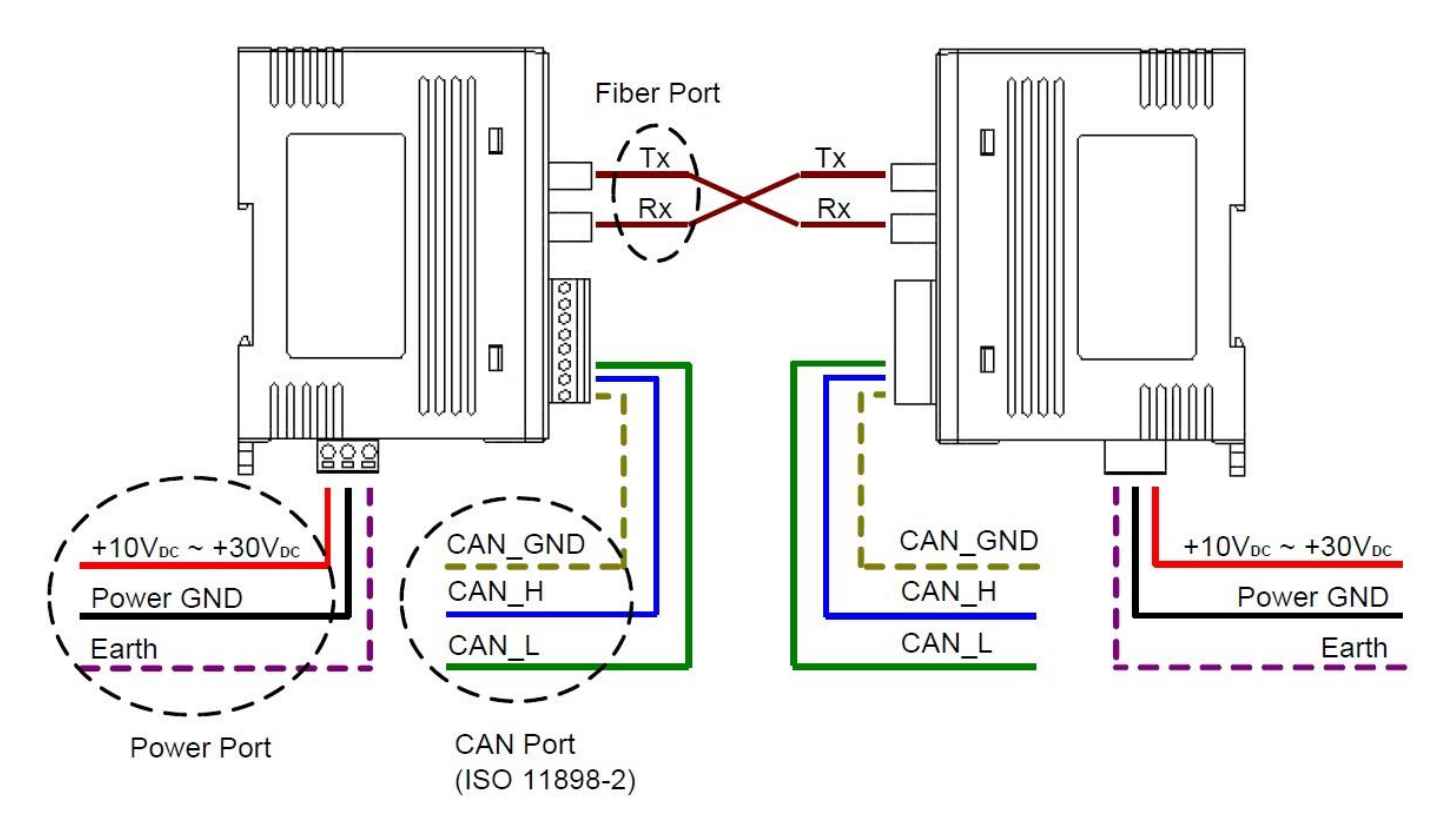

I-2533模組有一塊金屬板附著在塑膠外殼,此金屬板塊與電源端子的接地腳位在I-2533模組內部是 互相聯通的。此設計是為方便使用者掛載I-2533模組在鋁軌上時,可將鋁軌接地以取代連接電源端 子的接地腳位。

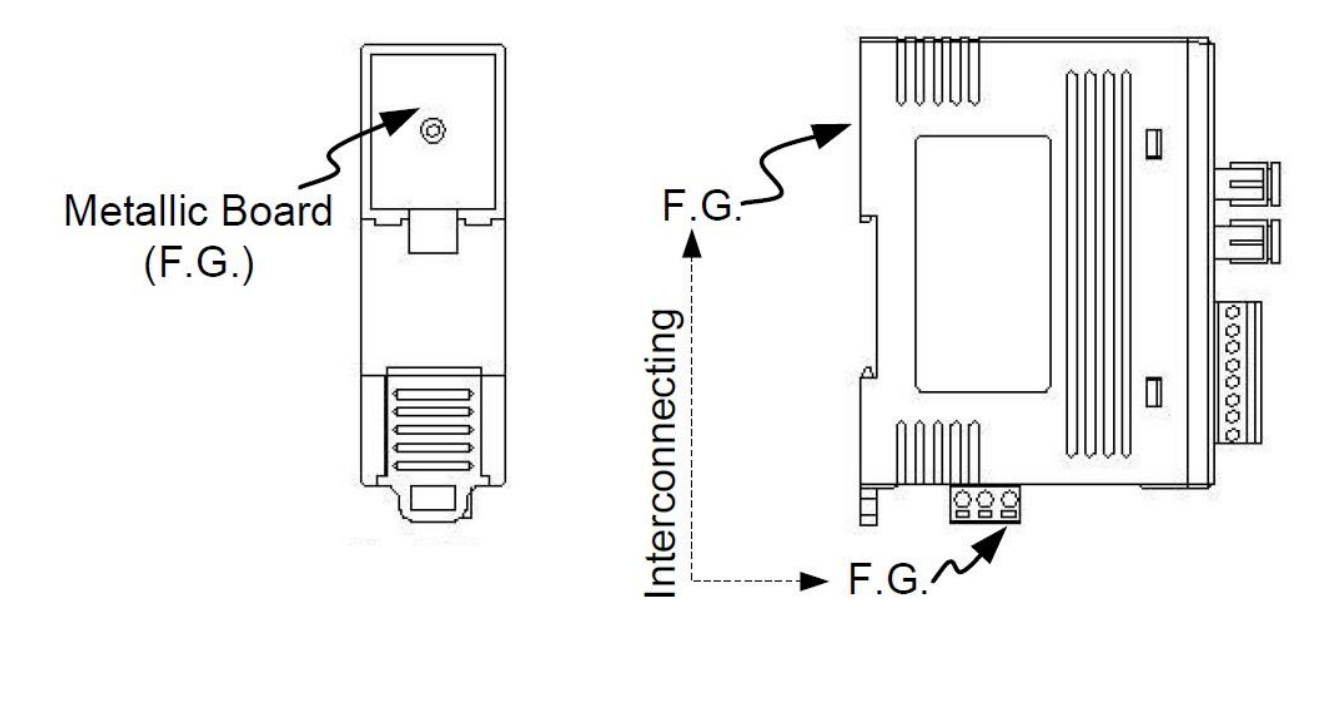

I-2533 (CAN to Fiber 橋接器) 使用手冊 インコンコンコンコンコンコンファイル 版本 1.1 インコンコンコンコン 第 14 頁

#### <span id="page-14-0"></span>**3. 網路部署**

### <span id="page-14-1"></span>**3.1 CAN 總線驅動能力**

在介紹I-2533模組的CAN總線驅動能力之前,必需先假定銅電纜的某些特徵。AC參數為120Ω阻抗 和5毫秒/線延遲,直流參數如下面的表格所述。

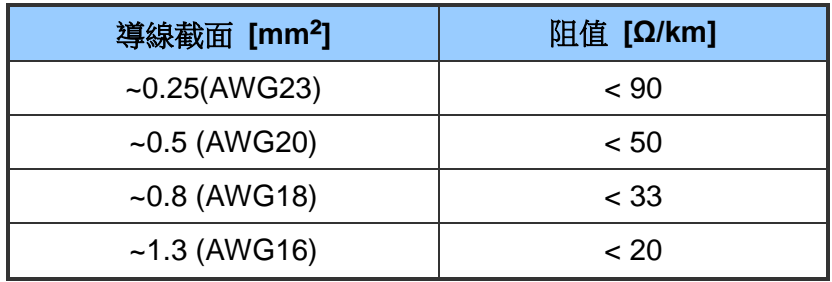

如上所述的條件下,用戶可以參考下表來得知按照ISO11898-2規範,每個段中的最大的節 點數以及使用不同類型的導線時,最大數據段長度為何。

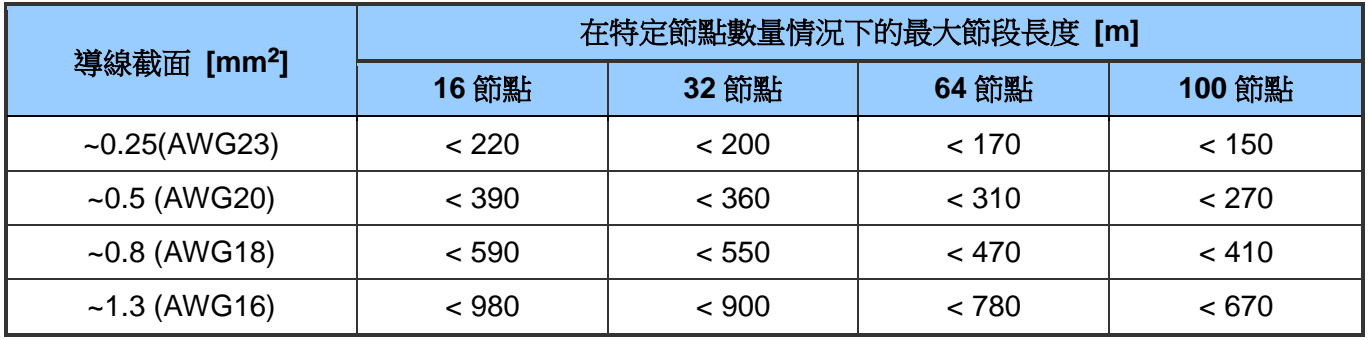

I-2533 (CAN to Fiber 橋接器) 使用手冊 わたい インタン トランク 版本 1.1 またの 第 15 頁

## <span id="page-15-0"></span>**3.2 光纖的選擇及長度限制**

用於連接 I-2533 模組的光纖規格如下表所示。

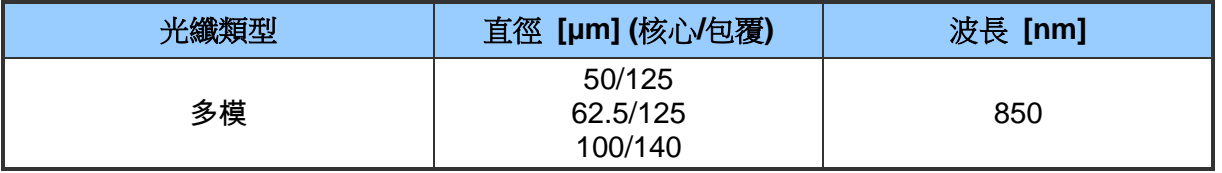

I-2533 產品允許在各種 CAN 波特率下,光纖的最大長度為 2 公里。雖然傳輸的最大光纖長 度與 CAN 波特率沒有關係,但不同的光纖材質會造成不同的光纖訊號專率。光纖訊號的 衰減,會降低了傳輸距離。用戶可以使用下表來知道這兩個之間的關係。

CAN 鮑率與光纖理論傳輸距離關係表

| CAN 鮑率 [bit/sec] | 光纖傳輸距離(理論值) [km] |
|------------------|------------------|
| $1M \sim 10k$    | 2000             |

光纖訊號衰減與光纖理論傳輸距離關係表

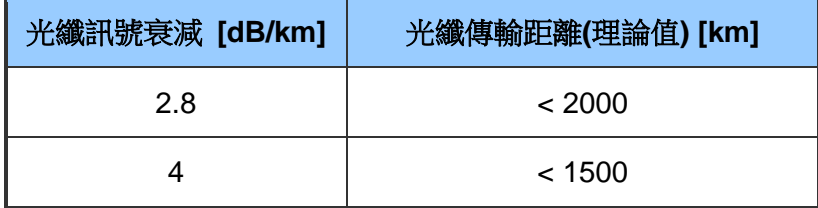

此外,當使用者使用 I-2533 模組在應用程序中,必須使用一對 I-2533 的模組來通訊,一般 應用程序的系統架構如下圖所示。

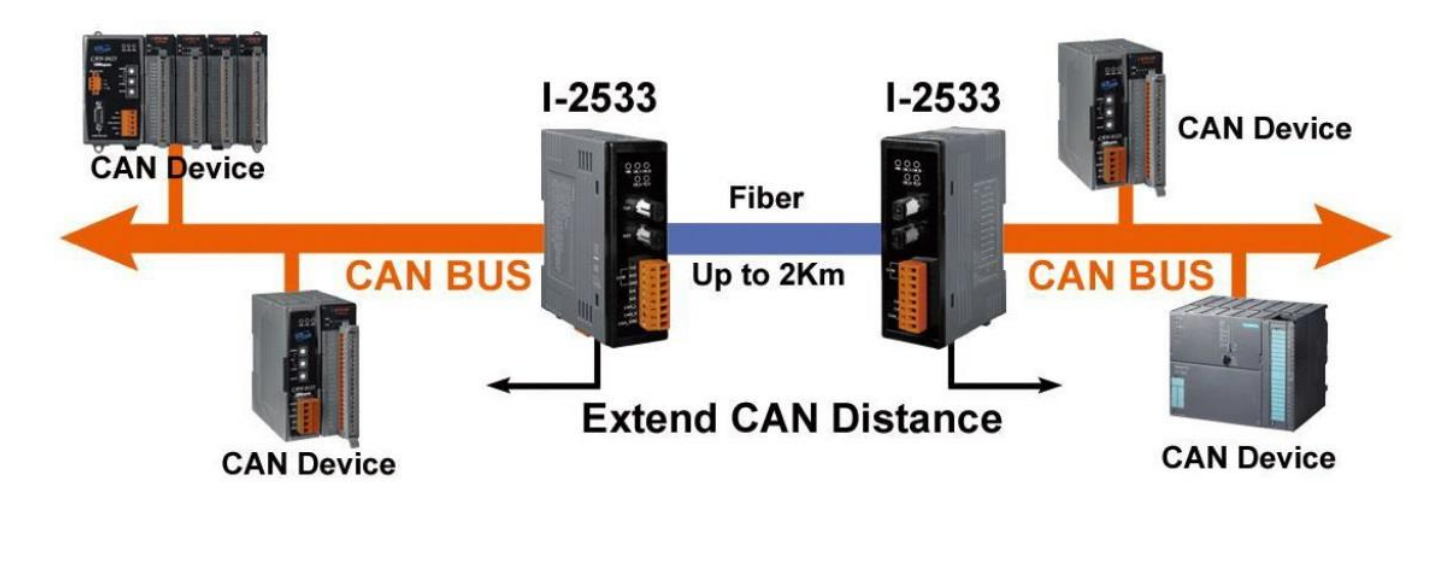

I-2533 (CAN to Fiber 橋接器) 使用手冊 わたい インタン トランク 版本 1.1 またの 第 16 頁

## <span id="page-16-0"></span>**3.3 設定過濾功能與自定義鮑率**

當使用者需要用到自定義的CAN鮑率功能及CAN ID訊息過濾功能時,就需要使用到 I-2533 Utility 工具。可由隨附CD (路徑: CAN/Converter/I-2533/Software) 與泓格官方網站下載取得。

[http://www.icpdas.com/products/Remote\\_IO/can\\_bus/i-2533.htm](http://www.icpdas.com/products/Remote_IO/can_bus/i-2533.htm)

步驟 0: 關閉 I-2533 模組電源,將 CAN 鮑率旋鈕調整至"F",連結 PC 與模組的 COM 埠; 在產品盒內可以找到傳輸纜線,使用此纜線來連接模組與 PC。纜線的 TXD 需連 結至模組的 COM\_TXD,纜線的 RXD 需連結至模組的 COM\_RXD,纜線的 GND 需連結至模組的 COM\_GND。接著開起 I-2533 模組電源。

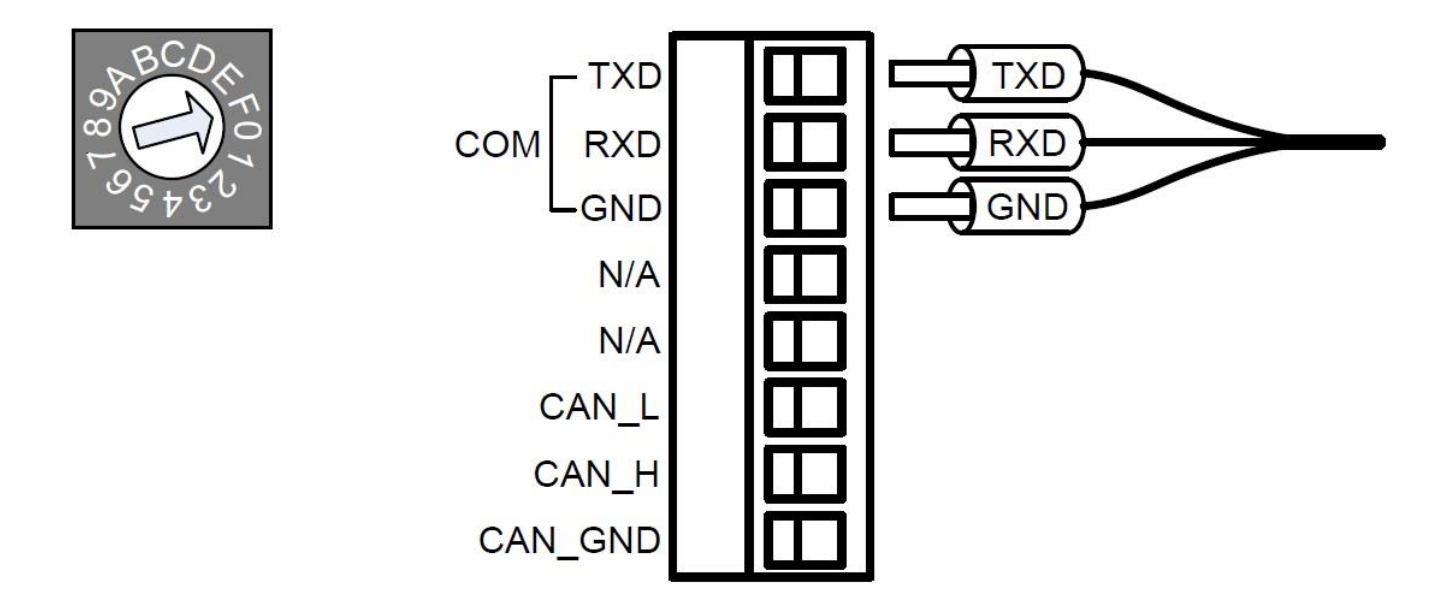

步驟 1: 執行 I-2533\_Utility.exe,將會跳出工具配置設定視窗,選擇電腦所認到 I-2533 對 應的 COM 埠,接著按下"Connect"按鍵。

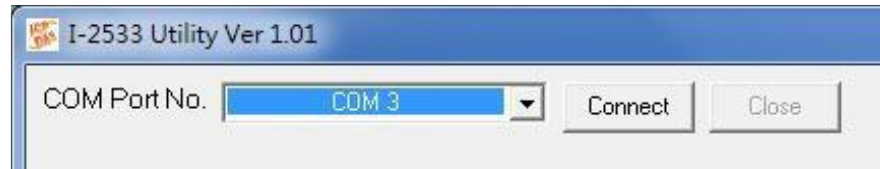

I-2533 (CAN to Fiber 橋接器) 使用手冊 わたい インタン トランク 版本 1.1 またの 第 17 頁

步驟 2: 當成功連結 I-2533 模組後,參數將會儲存在 I-2533 模組裡面並秀出下面視窗畫面。

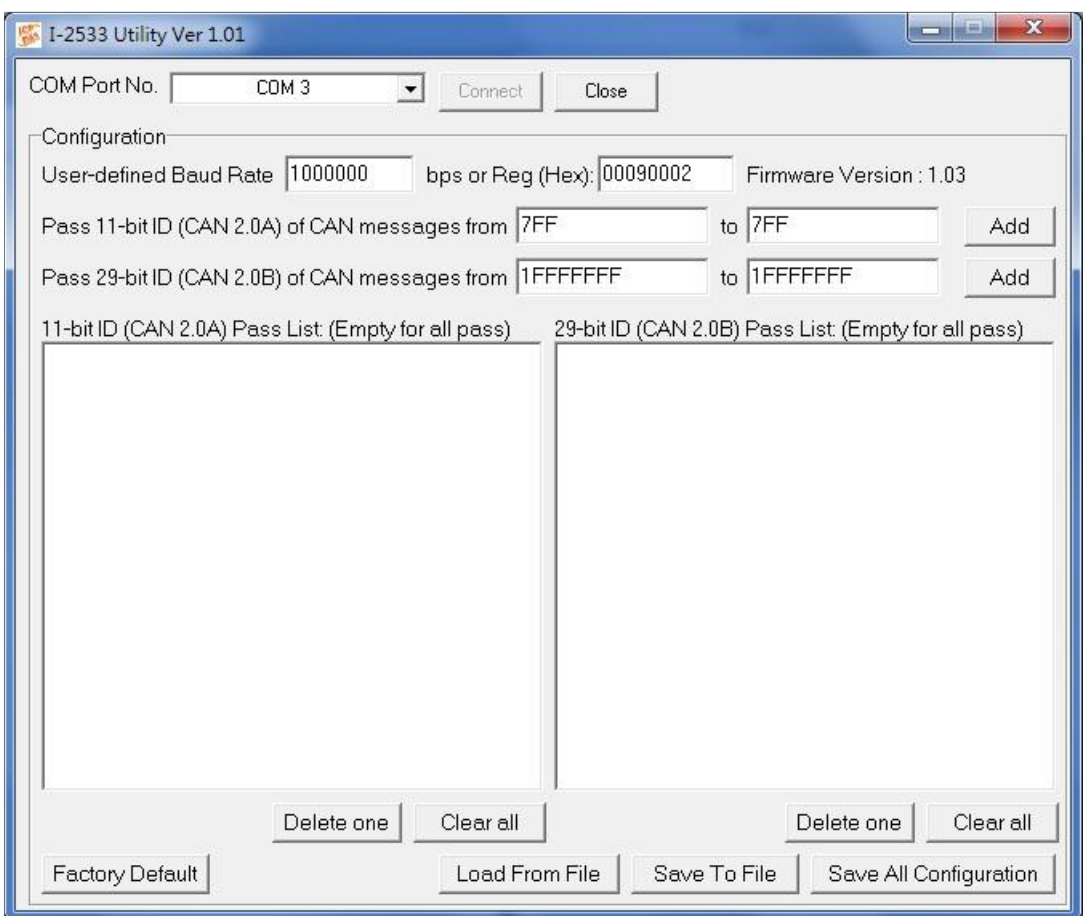

步驟 3: 使用者可以設定鮑率在"User-defined Baud Rate"欄位,在這填入"250000"代表 250 kbps。設定過濾功能在"from"和"to"欄位以及"Add"按鍵。範例如下,當使用者 想過濾 CAN ID 為 0x4 和 0x5 的訊息時,如果使用 CAN 2.0A 規範,請將 4 填入"from" 和 5 填入"to"在 CAN 2.0A 那一列的欄位,如下圖所示。如何使用 Reg(Hex)欄位, 請參閱 3.4 章節。

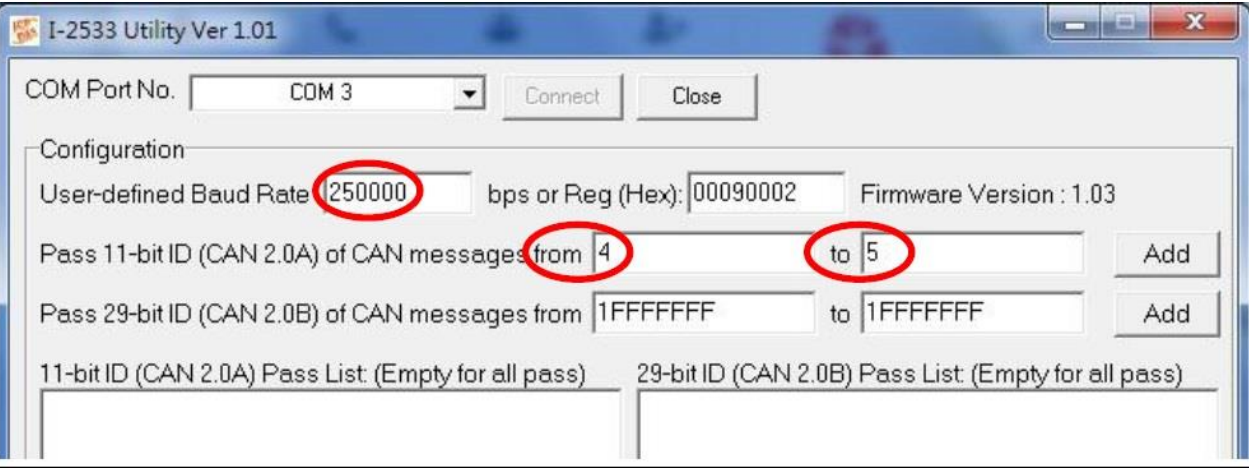

I-2533 (CAN to Fiber 橋接器) 使用手冊 わたい インタン トランク 版本 1.1 またの 第 18 頁

步驟 4: 點擊"Add"按鍵去加入這個配置,這個配置將會顯示在"Pass List"欄位。如果"Pass List"欄位不是空的,代表只有符合"Pass List"的 ID 訊息可以通過。如果欄位是空 的,則所有 ID 訊息皆可通過。若使用者想只有要讓 CAN2.0 規範且 ID 為 0x0 的訊 息通過,則將"0"同時填入"from"和"to"在 CAN 2.0A 那一列的欄位。

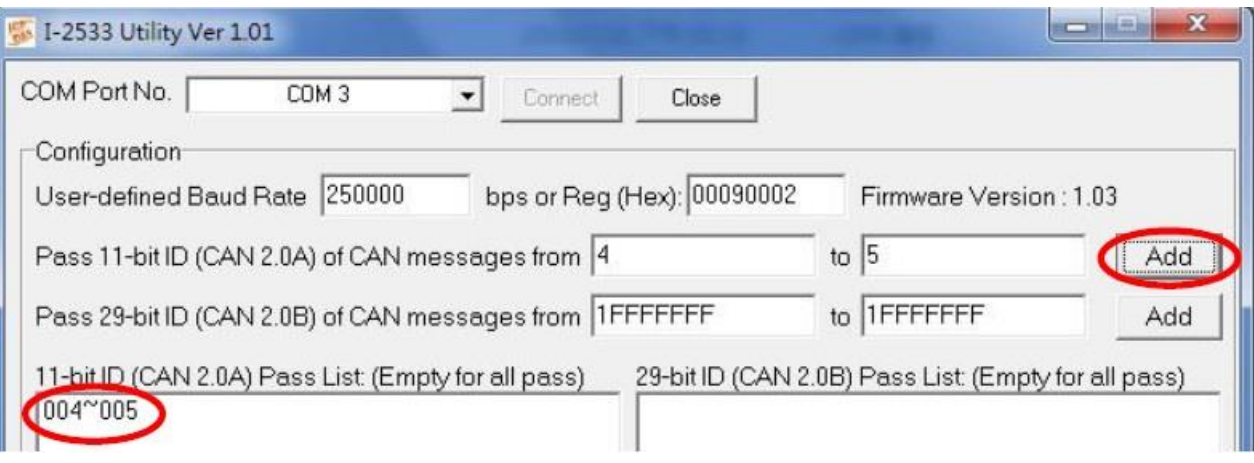

步驟 5: CAN 2.0B 設定過濾功能的配置步驟與 CAN 2.0A 一樣。當完成所有的配置設定 後,請按下"Save all configuration"按鍵去儲存設定在 I-2533 模組裡面。

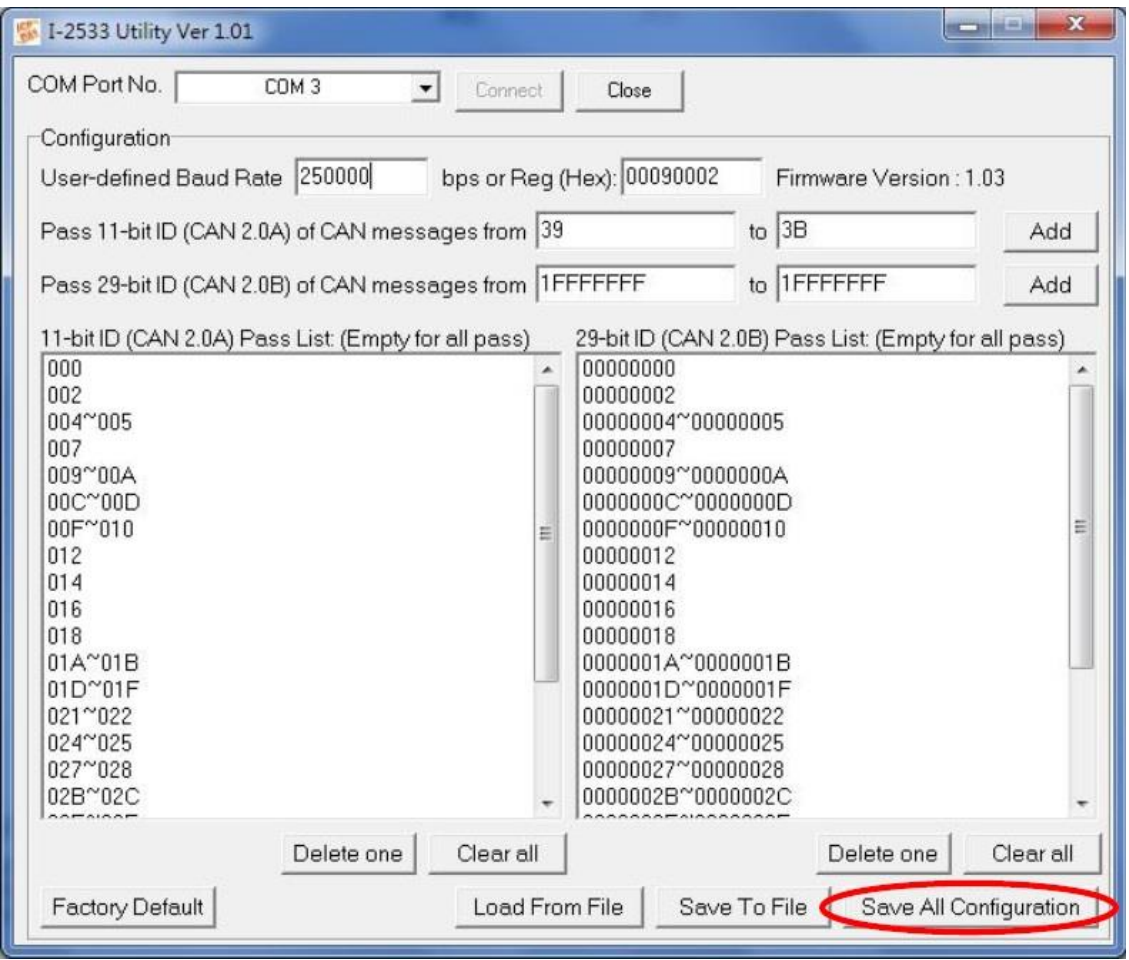

I-2533 (CAN to Fiber 橋接器) 使用手冊 わたい インタン トランク 版本 1.1 またの 第 19 頁

步驟 6: 當儲存程序進行順利無任何問題會出現以下視窗。

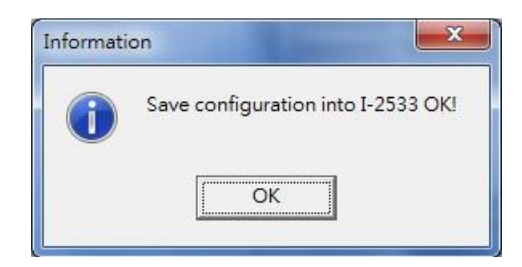

步驟 7: 使用者同時可以將此配置儲存為一個".ini"的檔案以利之後重複使用,點擊"Save to File"按鍵來達成這個目標。

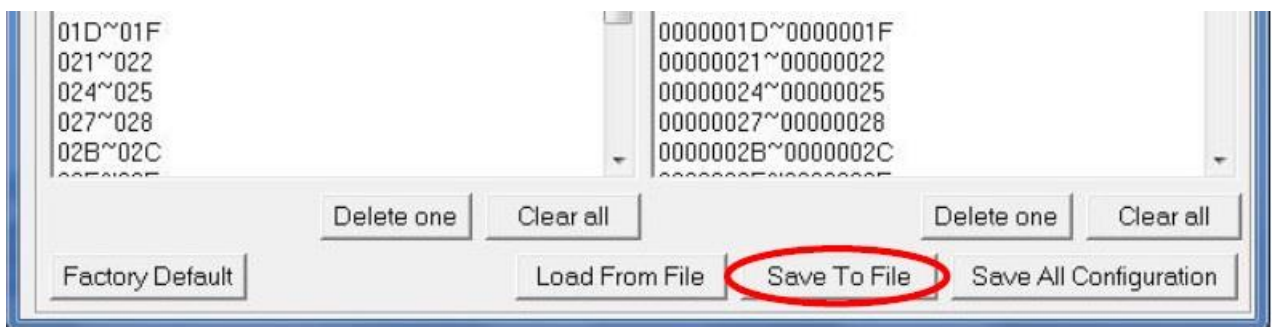

步驟 8: 使用者可以點擊"Load From File"去尋找所儲存的".ini"檔案並將此配置存入 I-2533 模組。

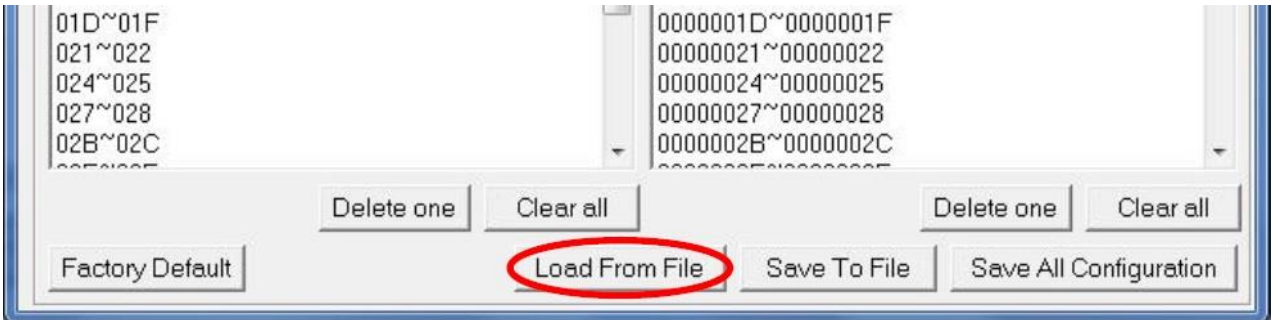

步驟 9: 如果使用者想覆蓋回原本預設的配置設定,請點擊"Factory Default"然後按 下"Save All Configuration"按鍵。

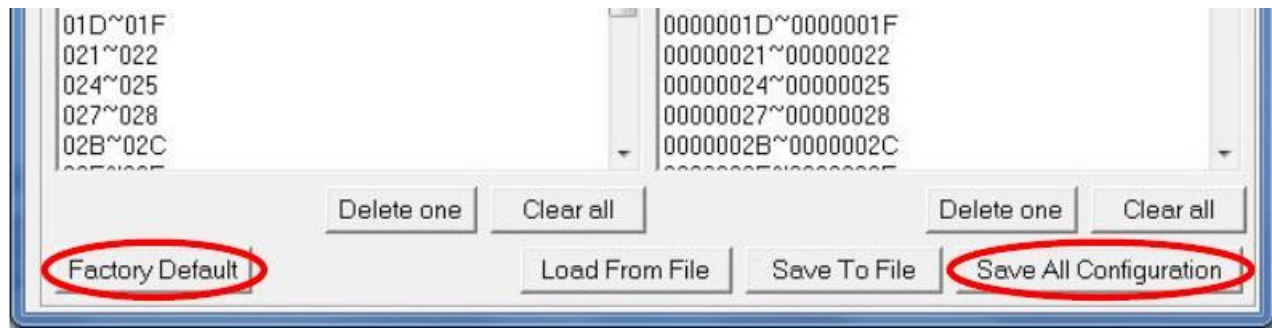

I-2533 (CAN to Fiber 橋接器) 使用手冊 ねんちょう インタン あな 1.1 またの 第 20 頁

步驟 10:如果要移除其中一個 Filter ID,可從"Pass List"中選擇該 ID 並點擊"Delete one"。 如以下範例,如果使用者要刪除 ID 0x018 在 CAN 2.0A 的 Pass List, 請點選"018" 在"Pass List"欄位裡面,然後按下"Delete one"按鍵,則此 ID 0x018 就會被移除。 清除所有的 ID 設定可以點擊"Clear all"按鍵。

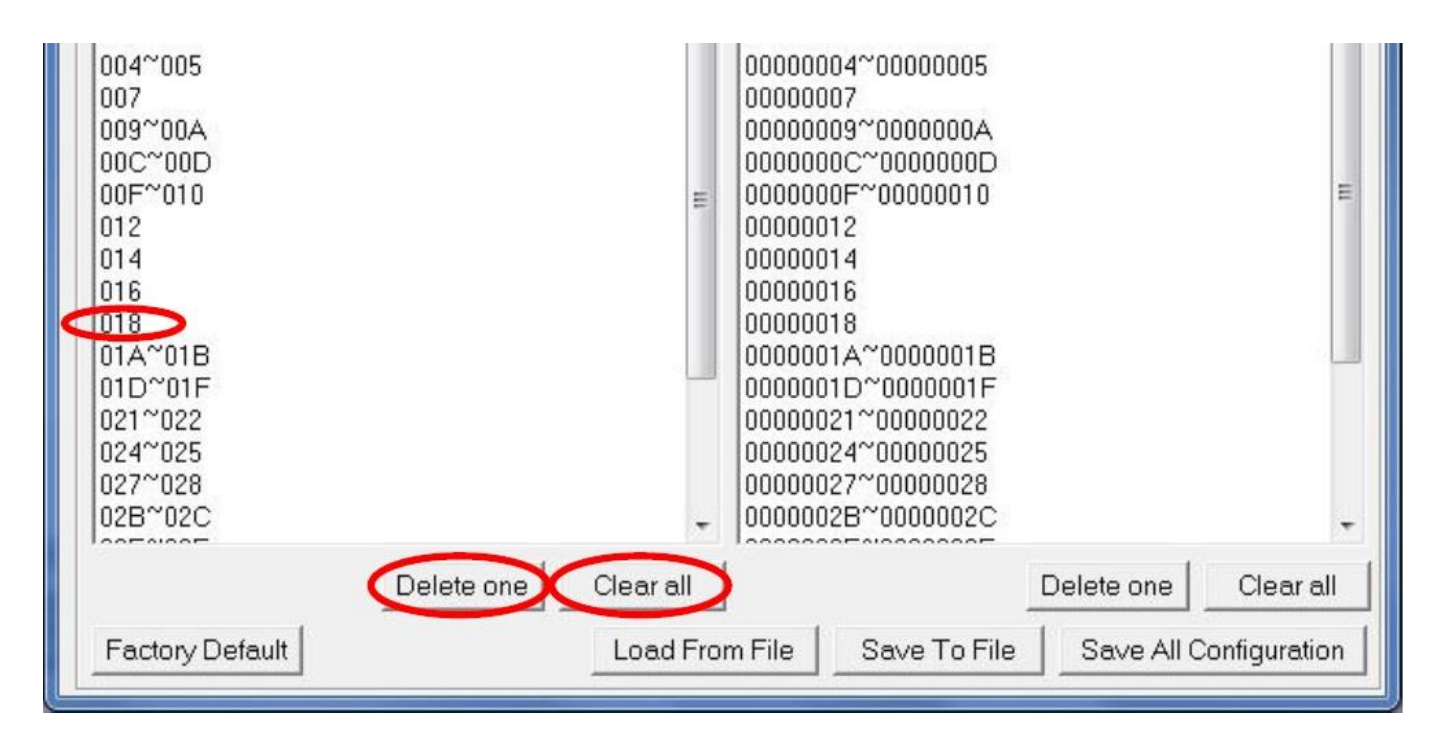

步驟 11:當完成使用者想要的配置設定,再將旋鈕調回使用者所需的 CAN 鮑率("0"~"A"), 然後重新斷電上電開啟 I-2533 模組, 此時 CAN 訊息過濾功能與旋鈕所設定的鮑率 配置將會自動的被 I-2533 模組啟用。使用者想要啟用軟體工具所設定的自定義鮑 率的話,請將 CAN 鮑率旋鈕調整至"A"的位置。

I-2533 (CAN to Fiber 橋接器) 使用手冊 わたい インタン あな 1.1 またのは 第 21 頁

#### <span id="page-21-0"></span>**3.4 設置鮑率暫存器**

I-2533 模組支援鮑率暫存器的設定。使用者可藉由寫入暫存器一個適當的數值來直接設定 鮑率,這對使用者用來調整在 CAN 訊息的取樣點位置是有幫助的。當鮑率值設為 0 和 CAN 鮑率旋鈕調整到"A"的時候,鮑率暫存器將被啟用。以下是設定鮑率暫存器的步驟。

步驟 1: 計算適當的值給鮑率暫存器,鮑率暫存器分成以下四個部分。

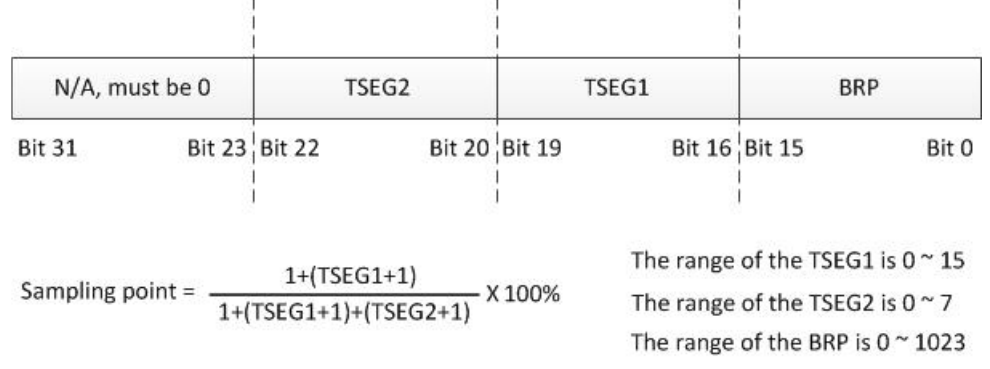

附註:

- BRP: 鮑率預分頻器 範圍: 0 ~ 1023
- TSEG1: 從標稱延遲的同步點的取樣點數值減一 範圍: 0 ~ 15
- TSEG2: 取樣點的延遲面數值同步到下一個點數值減一 範圍: 0 ~ 7
- (1) 藉由將 36000000 的值去除以使用者想使用的鮑率值來計算出時間量(Time Quantum)。例如使用者想使用 250 kbps,就將 36000000/250000 得到 72。 此外,時間量必為整數,如果計算結果的值不為整數,則此鮑率必不被 I-2533 模組所支援。
- (2) 時間量必須由(BRP+1)和 1+(TSEG1+1)+(TSEG2+1)所產生,由於 TSEG1 和 TSEG2 數值的限制,時間量除以(BRP+1)的範圍必落在 3~25 區間,因 此,選擇一個合適的 BRP 值去滿足這個條件。舉例說明,如果時間量的值 為 72,則 BRP 的值可能有 2、3、5、7、8、11、17、23 和 35, 如果 BRP 選擇 5,則 1+(TSEG1+1)+(TSEG2+1)等於 72/(5+1)=12,TSEG1 和 TSEG2 可分別選擇9和0的值,在這樣的條件下,取樣點為 (1+9+1)/(1+9+1+0+1)=91.6%,則暫存器的值為 0x00090005。

I-2533 (CAN to Fiber 橋接器) 使用手冊 わたい インタン トランク 版本 1.1 またのは 第 22 頁

#### 步驟 2: 連結 I-2533 模組並執行 I-2533 軟體工具,並且將計算出暫存器的值填 入"Reg(Hex)"欄位,而將鮑率的值填入 0 如以下圖示。

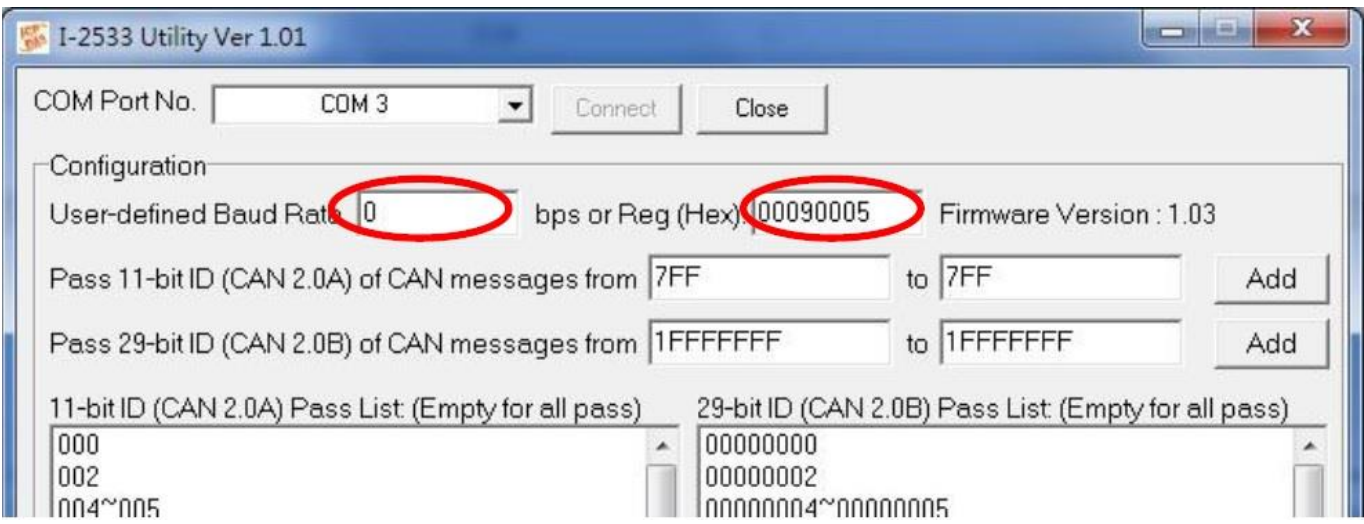

步驟 3: 當完成配置設定請按下"Save All Configuration"按鍵。

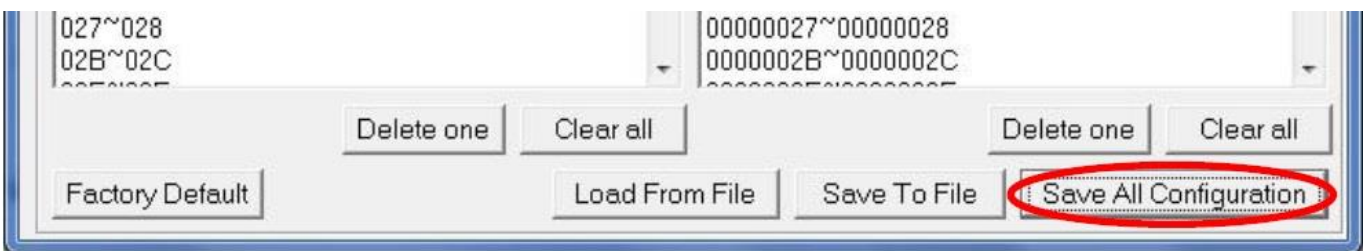

步驟 4: 當程序順利完成會出現以下視窗。

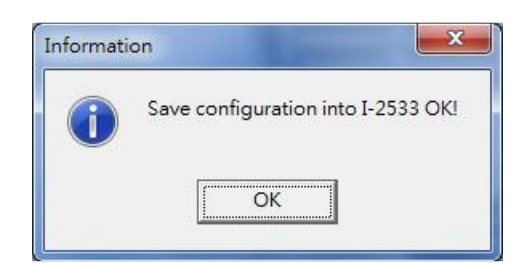

步驟 5: 關閉 I-2533 模組電源並將 CAN 鮑率旋鈕調整至"A",最後在開啟電源,此時 I-2533 模組啟用鮑率暫存器裡的新鮑率。

I-2533 (CAN to Fiber 橋接器) 使用手冊 オンランス インタン 版本 1.1 またのは 第 23 頁

<span id="page-23-0"></span>**4. 機構**

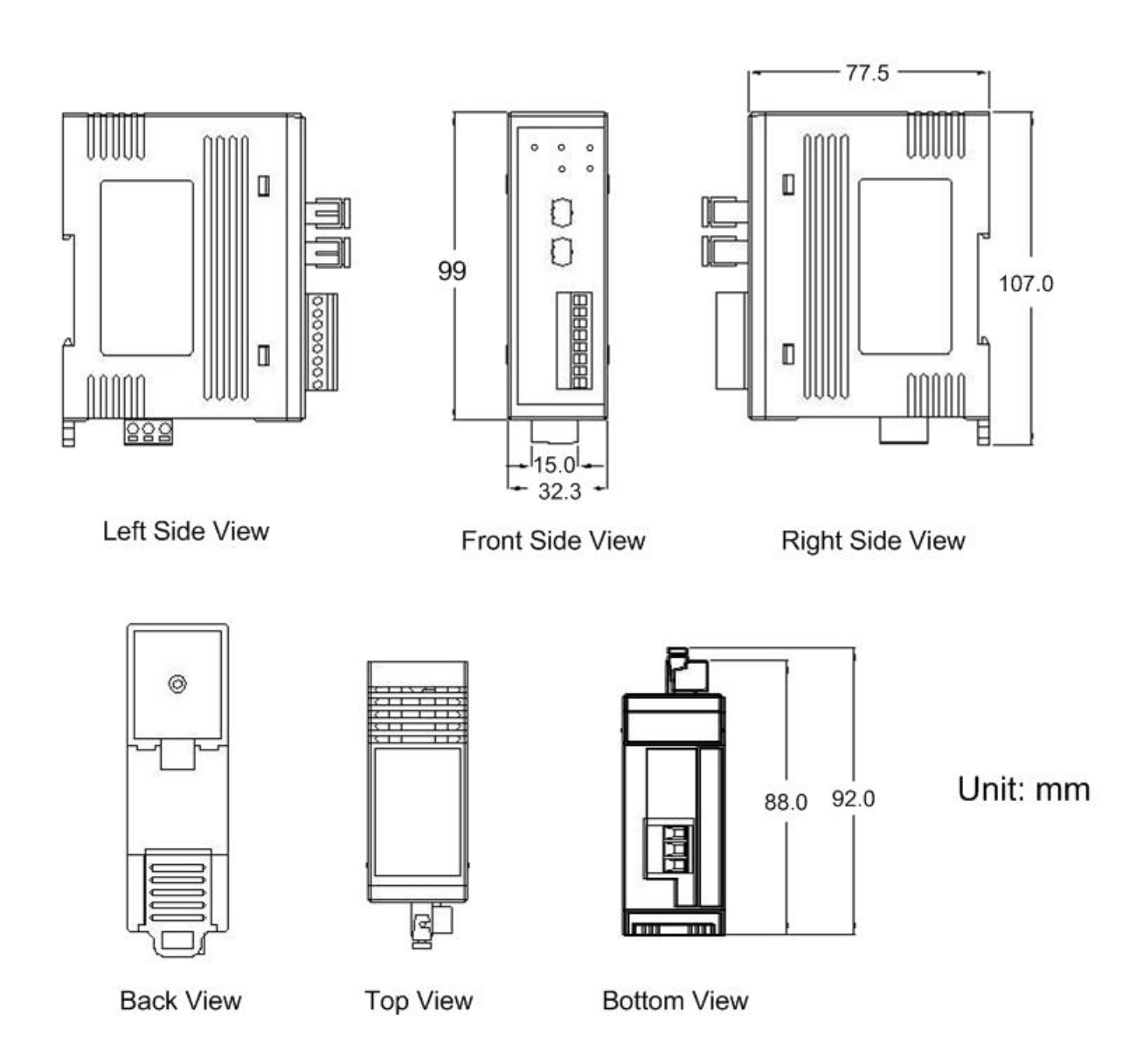

I-2533 (CAN to Fiber 橋接器) 使用手冊 インコントン インタン 版本 1.1 またのは 第 24 頁

#### <span id="page-24-0"></span>**附錄 A. 韌體更新**

當使用者想要更新 I-2533 模組的韌體時,請先準備韌體更新工具"FW\_Update\_Tool.exe" 還有 I-2533 模組韌體檔案".fw"。使用者可在隨附 CD(路徑: CAN/Converter/I-2533/Software) 和泓格官方網站下載取得韌體更新工具。 [http://www.icpdas.com/products/Remote\\_IO/can\\_bus/i-2533.htm](http://www.icpdas.com/products/Remote_IO/can_bus/i-2533.htm)

- 步驟 1: 關閉 I-2533 模組電源並將 CAN 鮑率旋鈕調整至"E",然後開啟電源,此時 I-2533 模組狀態將會是韌體更新模式,使用者可由 CAN Tx、CAN Rx、CAN Err 和 FB Err LED 燈號同時都會以每秒閃爍一次來做確認。
- 步驟 2: 下載取得 FirmwareUpdateToo.zip 並解壓縮,執行"FW\_Update\_Tool.exe",選擇 PC端所認到 I-2533 模組對應的 COM 埠裝置,使用"Browser"按鍵選取指定要更 新的韌體版本檔案,最後按下"Firmware Update"如下圖所示。

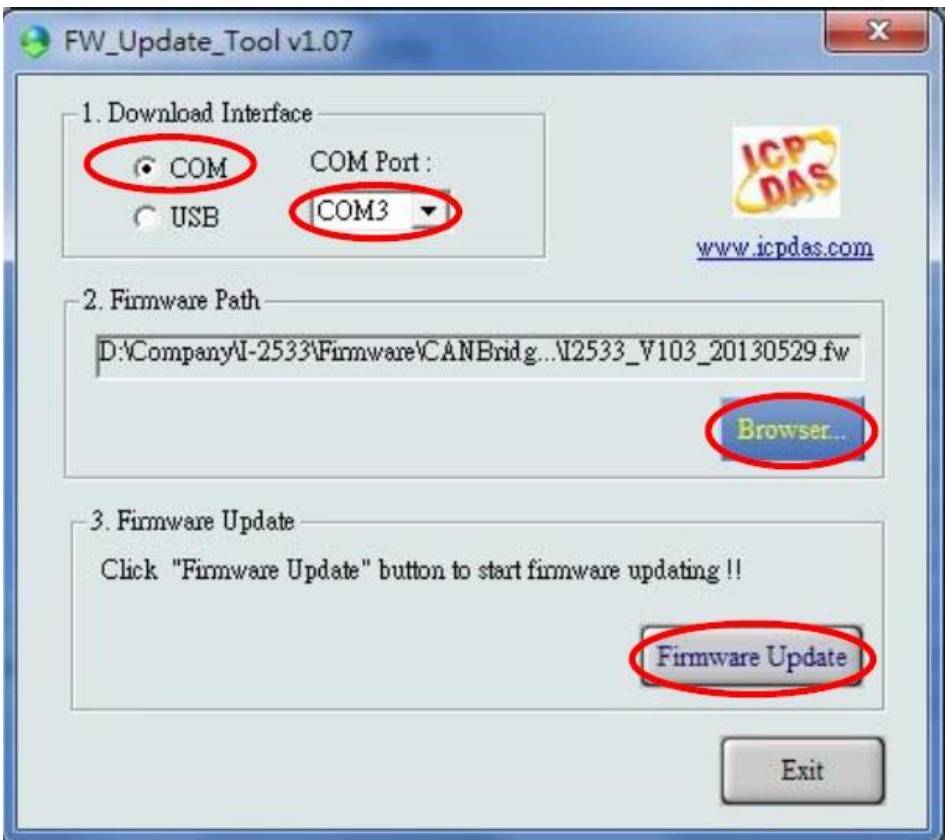

步驟 3: 若更新成功會出現以下圖示訊息。

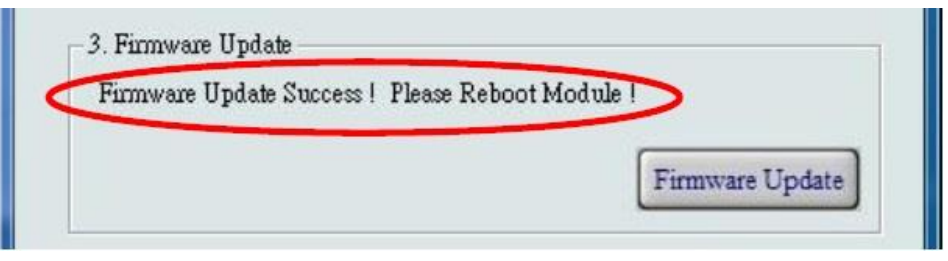

I-2533 (CAN to Fiber 橋接器) 使用手冊 わたい インタン トランク 版本 1.1 またの 第 25 頁